#### **МИНИСТЕРСТВО НАУКИ И ВЫСШЕГО ОБРАЗОВАНИЯ РОССИЙСКОЙ ФЕДЕРАЦИИ ФЕДЕРАЛЬНОЕ ГОСУДАРСТВЕННОЕ БЮДЖЕТНОЕ ОБРАЗОВАТЕЛЬНОЕ УЧРЕЖДЕНИЕ ВЫСШЕГО ОБРАЗОВАНИЯ «МОСКОВСКИЙ ГОСУДАРСТВЕННЫЙ УНИВЕРСИТЕТ ПИЩЕВЫХ ПРОИЗВОДСТВ»**

### **УТВЕРЖДАЮ**

Начальник отдела методической работы Центра инновационно-технологического развития ФГБОУ ВО МГУПП

 $A.B. \Gamma y$ зь

### **МЕТОДИЧЕСКИЕ РЕКОМЕНДАЦИИ К ПРОГРАММЕ**

### **«Fusion 360. Уроки прикладного проектирования»**

**Тип программы:** дополнительная общеобразовательная общеразвивающая

### **Направленность программы:** техническая

**Организаторы:** ФГБОУ ВО «Московский государственный университет пищевых производств»

**Руководитель программы:** 

**Шибанов Э.Д.**

# СОДЕРЖАНИЕ

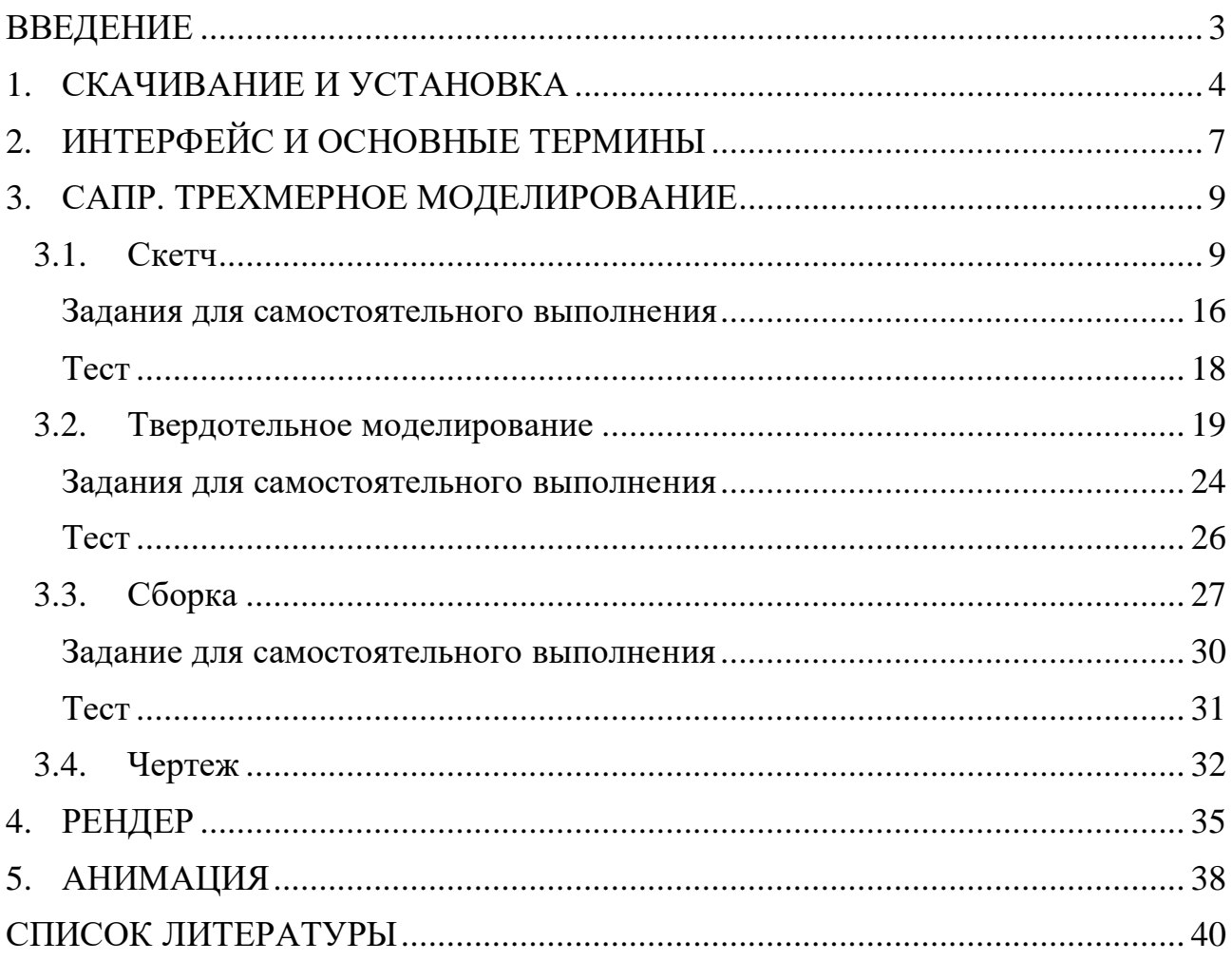

### **ВВЕДЕНИЕ**

<span id="page-2-0"></span>Программное обеспечение *Autodesk Fusion 360* является универсальным продуктом для разработки и сопровождения продукта на всех этапах, от трехмерного моделирования до изготовления. Ниже представлены основные возможности:

- трехмерное моделирование, CAD;
- рендер;
- чертежи;
- анимация;
- конечно-элементные расчеты, CAE;
- система контроля версий;
- подготовка управляющих программ для станков, CAM.

В этом пособии не будут рассмотрены все возможности данного ПО, но будут представлены ссылки на более информативные источники.

Стоит отметить, что хранилище *Fusion* является **облачным** продуктом, все ваши проекты и файлы сохраняются на серверах *Autodesk*, при этом вы можете экспортировать файлы на локальный ПК. Вы также можете создавать групповые проекты, чтобы контролировать доступ к вашим проектным данным и создавать проект командой.

# **1. СКАЧИВАНИЕ И УСТАНОВКА**

<span id="page-3-0"></span>Для скачивания данного продукта необходимо зарегистрироваться на сайте *Autodesk Fusion 360*.

o Персональная лицензия:

[\[https://www.autodesk.com/products/fusion-360/personal\]](https://www.autodesk.com/products/fusion-360/personal)

o Учебная лицензия:

[\[https://www.autodesk.com/products/fusion-360/students-teachers-educators\]](https://www.autodesk.com/products/fusion-360/students-teachers-educators)

После перехода по указанной выше ссылке на открывшейся странице находим представленный на рисунке ниже раздел (см. рис. 2.1).

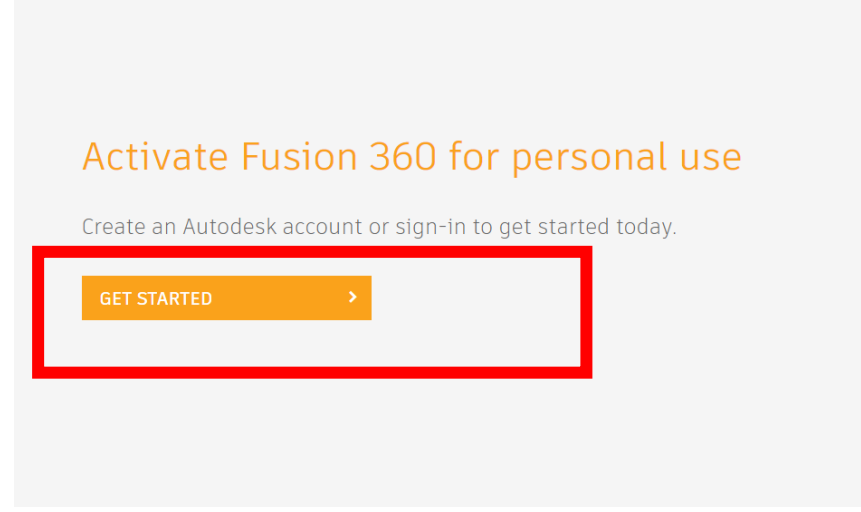

Рисунок 2.1

Для создания нового аккаунта выбираем *CREATE ACCOUNT.* Если вы уже имеете аккаунт *Autodesk*, просто войдите в него с помощью использованной почты.

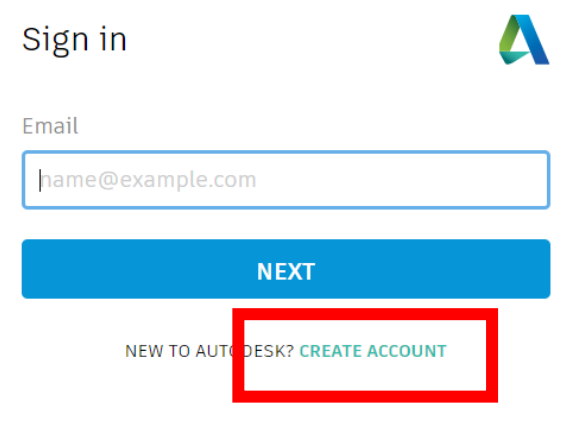

Рисунок 2.2

Необходимо заполнить все поля на английском языке (см. рис. 2.2).

В пароле должны содержаться латинские буквы, хотя бы одна заглавная буква и хотя бы одна цифра.

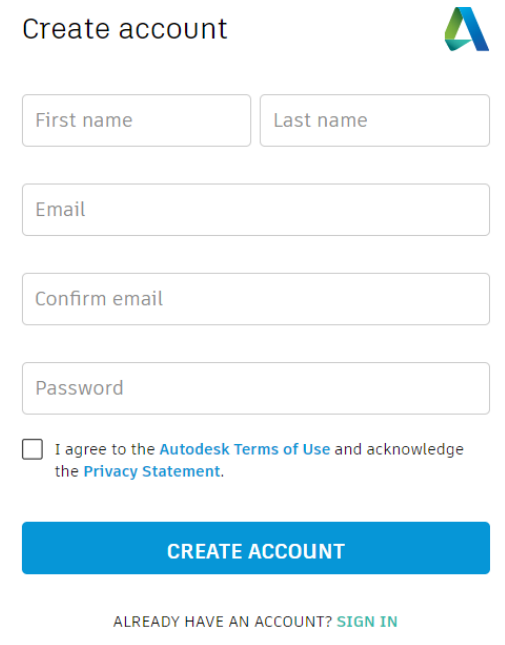

Рисунок 2.3

После удачного создания аккаунта вам предложат скачать установщик (клиент).

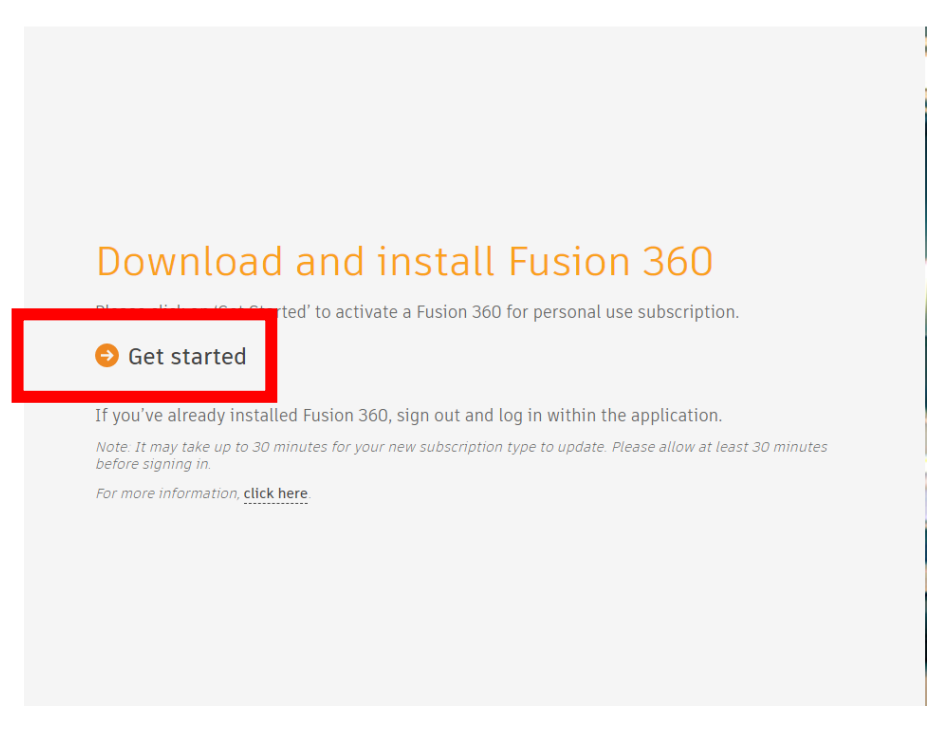

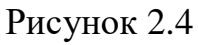

После нажатия на *Get started* автоматически начинается скачивание (см.

рис. 2.4).

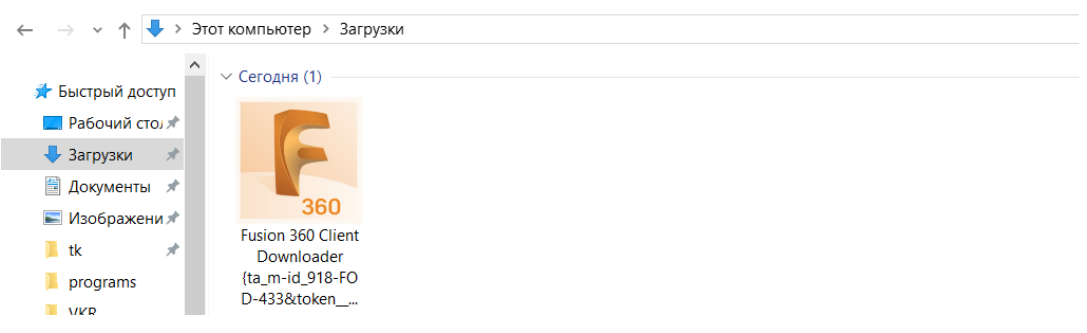

### Рисунок 2.5

Находим в загрузках скаченный клиент, двойным кликом запускаем установку и ждем окончания установки (см. рис. 2.5).

Далее на рабочем столе находим установленное приложение и запускаем его, после запуска вам нужно будет зайти в ранее созданный аккаунт *Autodesk*.

# **2. ИНТЕРФЕЙС И ОСНОВНЫЕ ТЕРМИНЫ**

<span id="page-6-0"></span>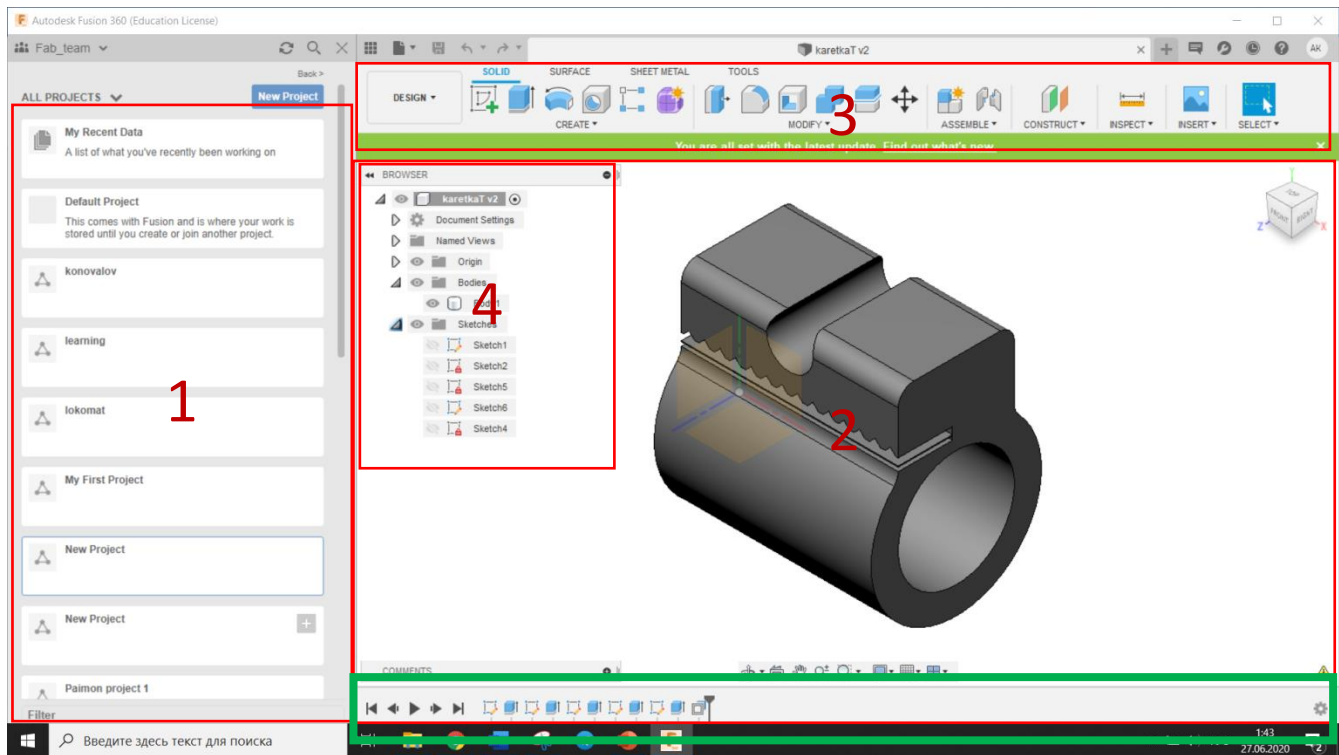

Рисунок 3.1, где

1 – проводник;

2 – рабочая область;

3 – инструментальная панель;

4 – дерево объектов.

Символ «глаза» позволяет управлять видимостью объекта.

В нижней части рабочей области располагается временная шкала.

Время компьютера должно совпадать с актуальным временем, при несовпадении могут появиться ошибки при запуске программы.

|                |                                  |                                        |                             |   | $\hat{v}$ + S                        | Scripts and Add-ins        | $\overline{\Xi_0}$                           |                  |                  | $Ctrl + B$ | Compute All  |       | $\mathcal{H} + \mathsf{B}$ $\bullet$ $\rightarrow$ $\rightarrow$ $+$ $\rightarrow$ | $\mathbf{a}$<br>As-built Joint |                  |              |                  | Fusion 360 Basic Modeling<br><b>Keyboard Shortcuts</b> |               |                   |
|----------------|----------------------------------|----------------------------------------|-----------------------------|---|--------------------------------------|----------------------------|----------------------------------------------|------------------|------------------|------------|--------------|-------|------------------------------------------------------------------------------------|--------------------------------|------------------|--------------|------------------|--------------------------------------------------------|---------------|-------------------|
| ESC            | н,<br><b>Window</b><br>Selection |                                        | 2a<br>Freeform<br>Selection | 3 | $\mathbb{R}^2$<br>Paint<br>Selection | $\overline{4}$             | 5                                            |                  | 6                |            | 7            | 8     |                                                                                    | 9                              | O                |              | $+$<br>$=$       |                                                        | <b>Delete</b> |                   |
|                |                                  | LF.<br>0<br>Press Pull<br>$\mathsf{A}$ |                             | W | Е                                    | 山井<br>Extrude<br>D         | $R =$<br>2-point<br>Rectangle<br><b>FIST</b> |                  | $-$<br>Trim<br>G |            | $H \n\Omega$ | U     | Measure<br><b>AND</b>                                                              | $\circ$<br>≕                   | 凸<br>Offset<br>L | P            | $\boldsymbol{H}$ |                                                        |               | Enter             |
| <b>△</b> Shift |                                  |                                        | Appearance<br>Material<br>Z |   | X                                    | Sketch<br><b>Dimension</b> |                                              | Fillet<br>$\vee$ |                  | B          | Hole<br>N    | Joint | M÷                                                                                 | $\overline{\phantom{a}}$       | Line             | $\geq$       |                  | $\bigcap$ Shift                                        |               |                   |
| Ctrl           |                                  | Alt                                    | $\mathcal{H}$               |   |                                      |                            | Center Dia.<br>Circle                        |                  |                  |            |              |       | Move                                                                               | 7                              |                  | ٠<br>Command | Alt              |                                                        | Available in  | Sept. 2015 Update |

Рисунок 3.2

В программе существуют «горячие клавиши» для удобства использования. Расшифровка приведена выше (см. рис. 3.2). Также внутри программы справа от инструмента написана соответствующая клавиша. Обратите внимание: «горячие клавиши» работают только на **английской раскладке**.

### **3. САПР. ТРЕХМЕРНОЕ МОДЕЛИРОВАНИЕ**

#### **3.1. Скетч**

<span id="page-8-1"></span><span id="page-8-0"></span>[\[https://help.autodesk.com/view/fusion360/ENU/?guid=GUID-88CC0E51-AD05-](https://help.autodesk.com/view/fusion360/ENU/?guid=GUID-88CC0E51-AD05-4028-BF59-FACA5EC0FA2B) [4028-BF59-FACA5EC0FA2B\]](https://help.autodesk.com/view/fusion360/ENU/?guid=GUID-88CC0E51-AD05-4028-BF59-FACA5EC0FA2B) – подробная информация про создание скетчей.

В *Fusion 360* вы можете использовать инструмент *Sketch* для создания профилей, которые определяют твердотельные, поверхностные и мягкие тела. *Sketch* **(ЭСКИЗ)** — это геометрия, с которой начинается создание 3D-модели.

*Sketches* состоят из двумерной геометрии (линий, окружностей, дуг, точек или сплайнов), созданной на плоскости или существующей плоской грани 3Dмодели. Вы можете нарисовать геометрию или извлечь ее из существующих граней. Вы также можете добавить размеры и ограничения к геометрии эскиза, чтобы зафиксировать его на месте. Как только вы закончите эскиз, вы можете использовать его для создания 3D твердых тел, поверхностей и мягких тел.

Для **создания эскиза** выберем на инструментальной панели *Create Sketch* (см. рис. 4.1)*,* после этого выберем одну из существующих плоскостей.

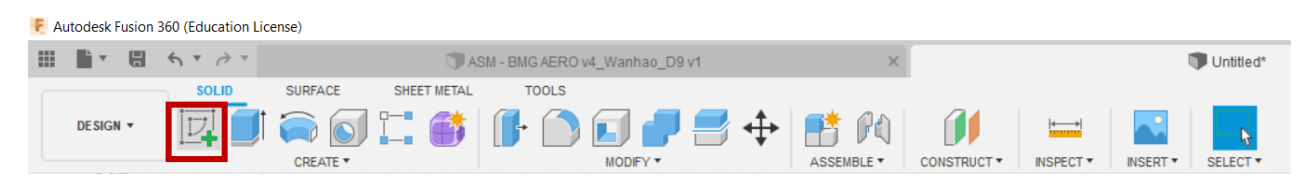

Рисунок 4.1

Можно заметить, что инструментальная панель изменилась, в ней появились инструменты создания геометрии (см. рис. 4.2).

$$
\frac{\text{solo}}{\text{colerate}} \text{ where } \frac{\text{shert metal}}{\text{colerate}} \text{ and } \frac{\text{solo}}{\text{colerate}} \text{ and } \frac{\text{solo}}{\text{colerate}} \text{ and } \frac{\text{color}}{\text{colorate}} \text{ and } \frac{\text{color}}{\text{colorate}} \text{ and
$$

Рисунок 4.2

Далее в данном разделе **точка** – нажатие **левой** кнопки мыши.

Рассмотрим выпадающее меню *create*. Можно заметить, что, если долго держать курсор на каком-нибудь инструменте, появляется **пояснение** (см. рис. 4.3).

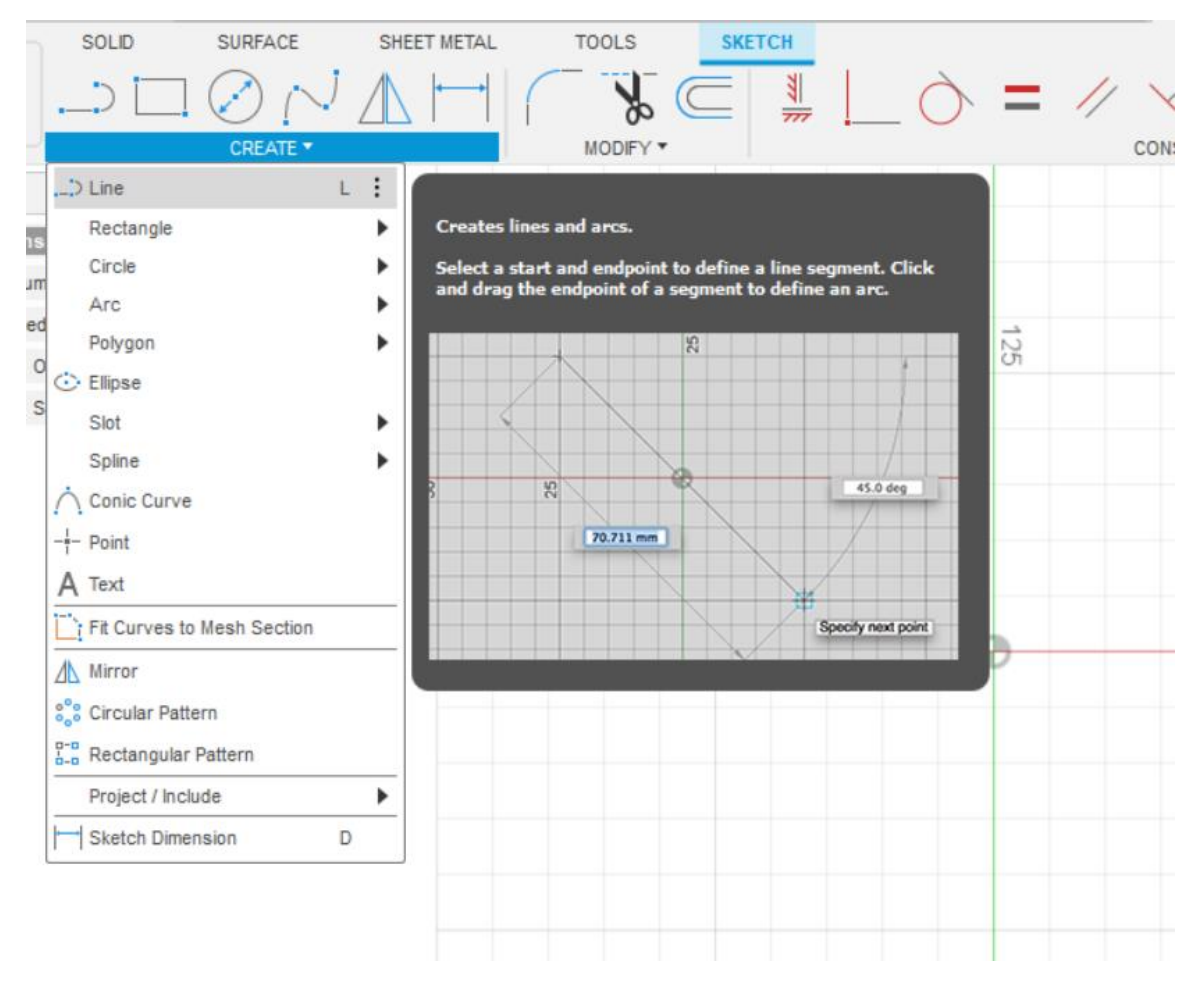

Рисунок 4.3

Кратко рассмотрим основные инструменты.

*Line* – линия, строится по двум точкам, может быть задан размер или угол.

## **Переключение между углом/размером, или размером/размером – клавиша**  *TAB* (см. рис. 4.4)**.**

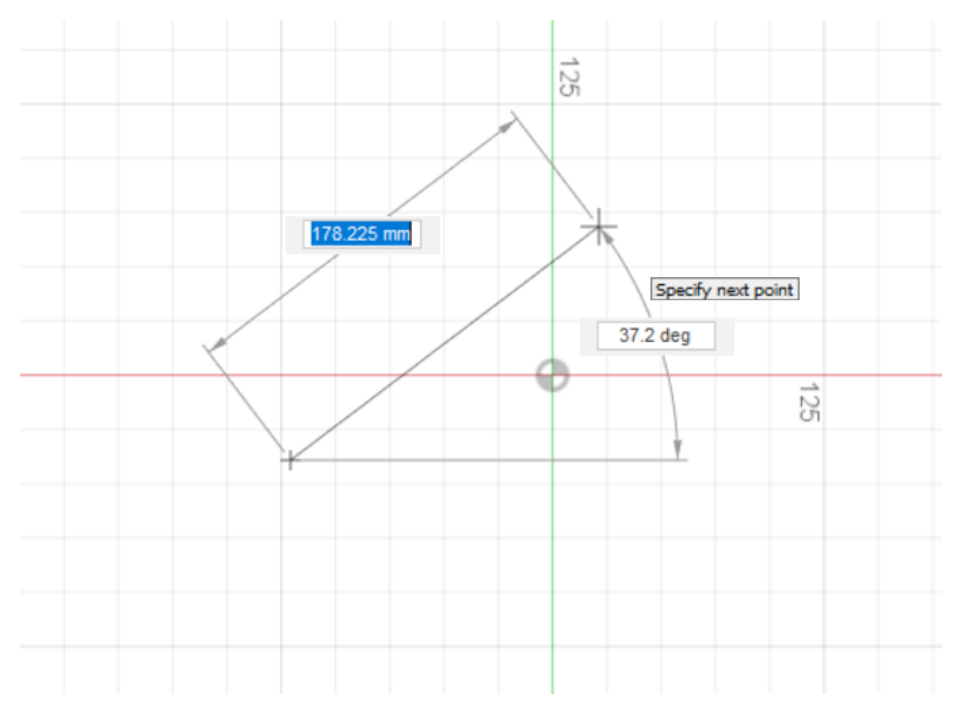

Рисунок 4.4

Для завершения построения нажмите правой кнопкой мыши и выберите *OK* (см. рис. 4.5)*.*

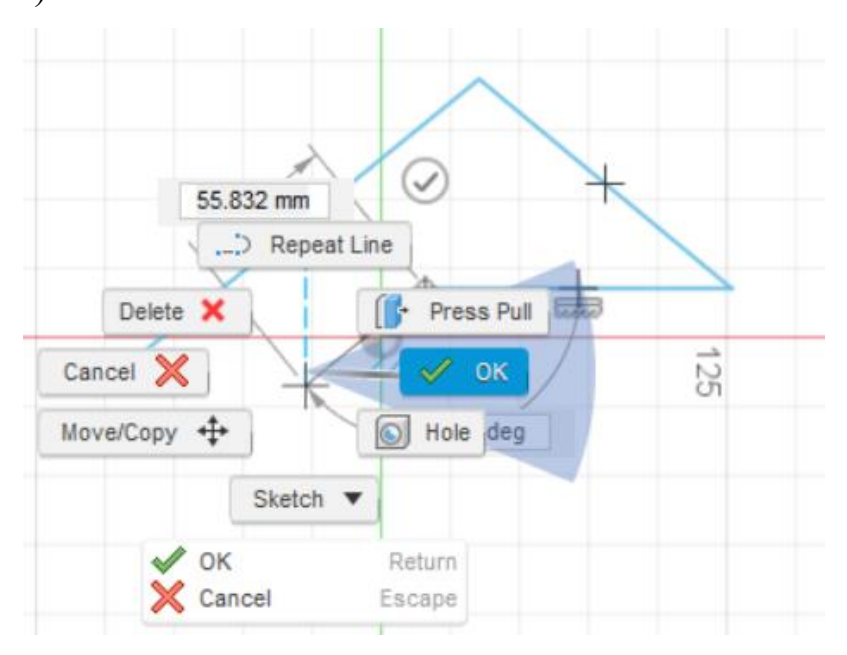

Рисунок 4.5

*Rectangle* – прямоугольник, существуют три типа: по двум крайним точкам, по центральной точке и крайней, по трем крайним точкам (см. рис. 4.6).

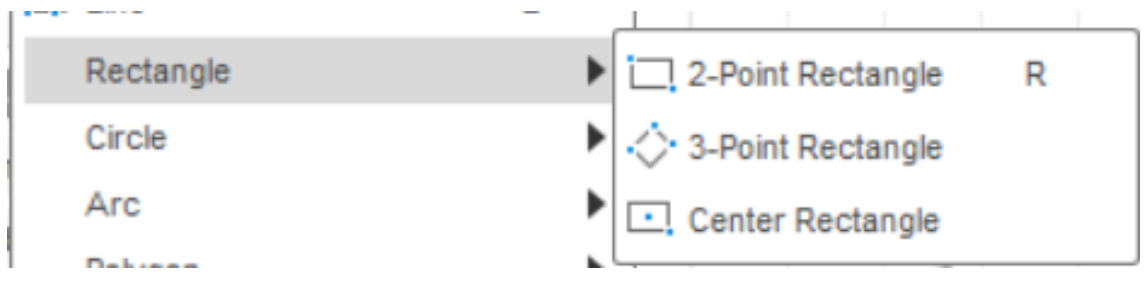

#### Рисунок 4.6

Далее геометрия (*Circle, Arc, Polygon, Ellipse, Slot, Spline, Conic Curve*) создается подобным образом. Для большего понимания **наведите курсор** на интересующий инструмент и **прочитайте подсказку**.

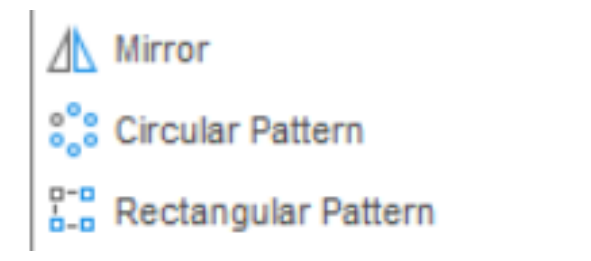

#### Рисунок 4.7

Инструменты *Mirror* и *Pattern* позволяют создавать копии существующей геометрии (см. рис. 4.7).

*Mirror* – зеркально отразить, необходимо выбрать геометрию, которую вы хотите отразить, и линию симметрии.

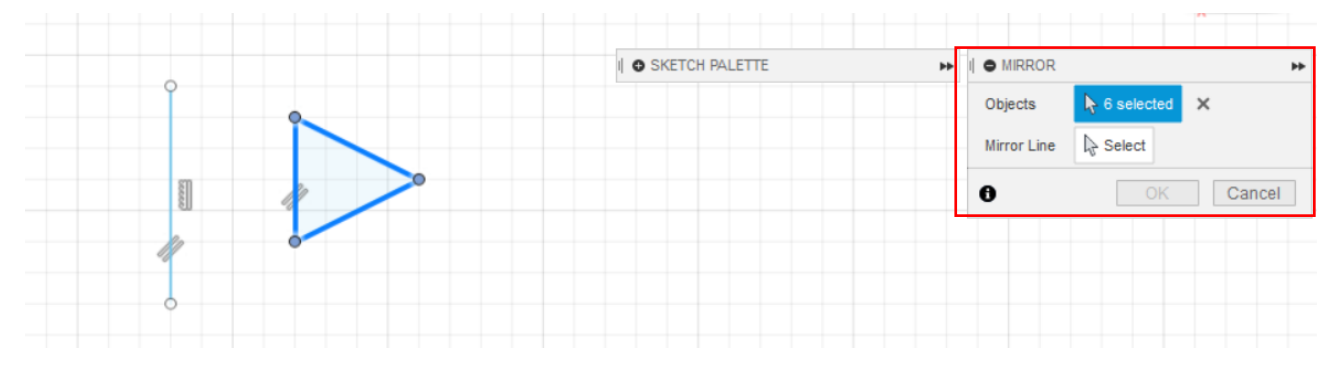

Рисунок 4.8

После нажатия на иконку инструмента появляется окно управления его параметрами. Нажав на **кнопку у надписи** *Objects*, в рабочей области выберите геометрию, далее нажмите на кнопку у надписи *Mirror line* и выберите линию симметрии, после нажмите *OK* (см. рис. 4.8).

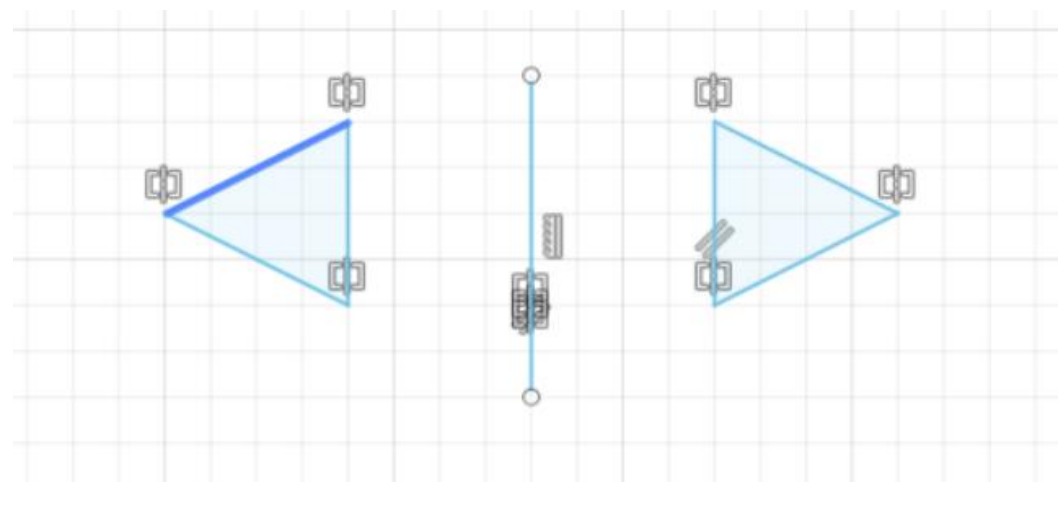

Рисунок 4.9

Подробно про *Pattern:*

[\[https://help.autodesk.com/view/fusion360/ENU/?guid=GUID-101C0598-F00A-](https://help.autodesk.com/view/fusion360/ENU/?guid=GUID-101C0598-F00A-46EA-8319-32BDA7483C0B)[46EA-8319-32BDA7483C0B\]](https://help.autodesk.com/view/fusion360/ENU/?guid=GUID-101C0598-F00A-46EA-8319-32BDA7483C0B) – *Rectangular Pattern* [\[https://help.autodesk.com/view/fusion360/ENU/?guid=GUID-C782E899-3202-](https://help.autodesk.com/view/fusion360/ENU/?guid=GUID-C782E899-3202-426A-9B98-7DD7CCF80CF8) [426A-9B98-7DD7CCF80CF8\]](https://help.autodesk.com/view/fusion360/ENU/?guid=GUID-C782E899-3202-426A-9B98-7DD7CCF80CF8) – *Circular Pattern*

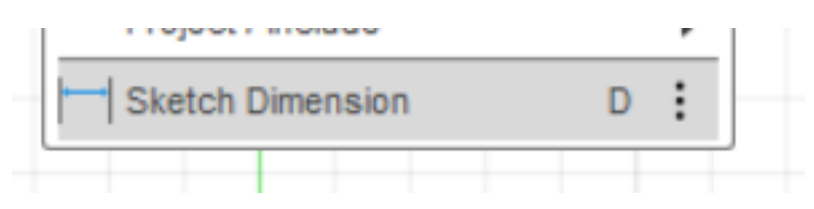

Рисунок 4.10

*Sketch dimension –* универсальный инструмент для простановки размеров:

линейные размеры, диаметры и радиусы, углы (см. рис. 4.10).

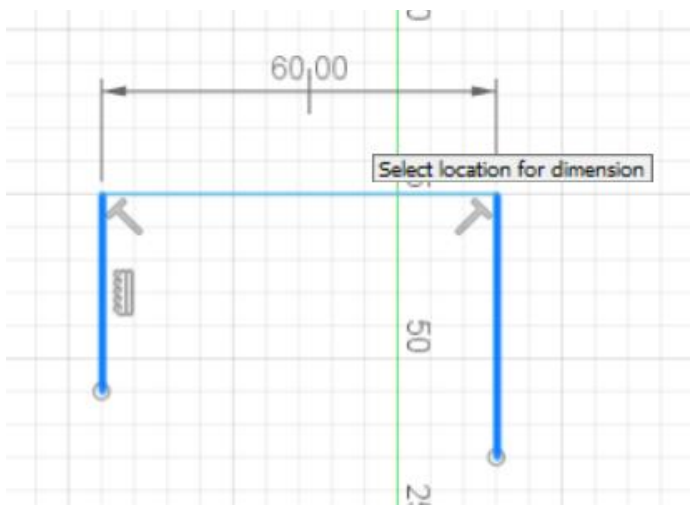

Рисунок 4.11

Для создания размера нажмите на интересующую геометрию, после этого подтвердите создание размера, щелкнув еще раз левой кнопкой мыши (см. рис. 4.11).

После создания размера его **можно изменять,** дважды щелкнув на его значение.

Инструменты *Modify* позволяют изменять существующую геометрию (см. рис. 4.12).

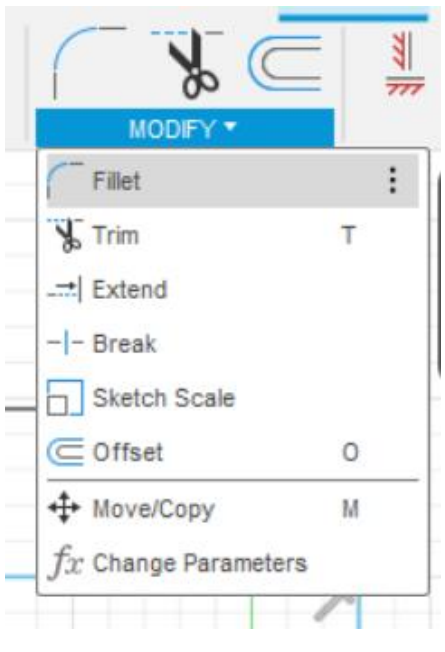

Рисунок 4.12

*Fillet* – позволяет создать скругление между двумя линиями, для создания выберите две линии (не обязательно пересекшиеся), либо выберите угол между двумя линиями.

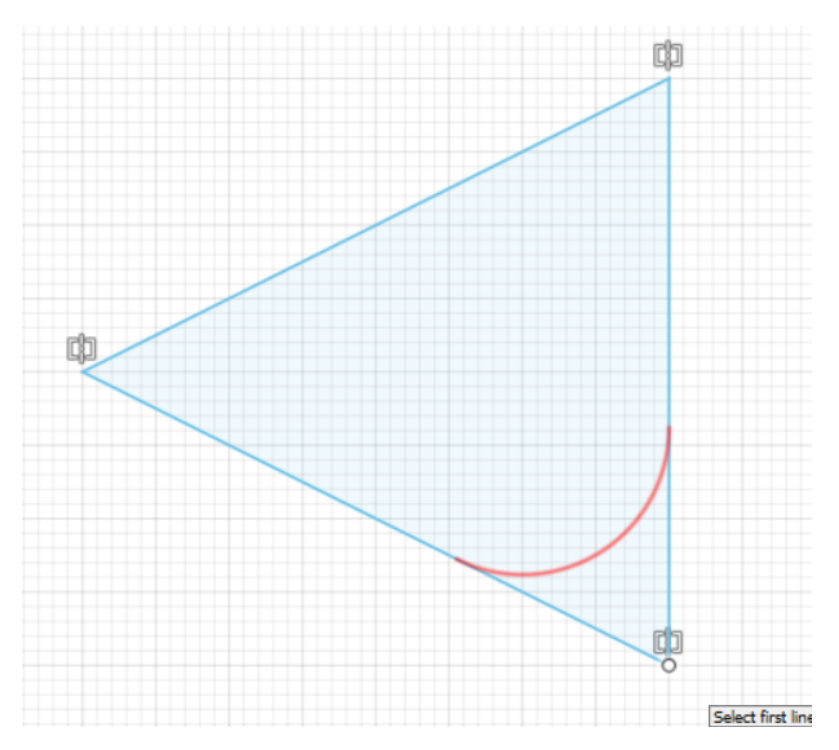

Рисунок 4.13

Красным показан фантом (что получится в результате), после нажатия левой кнопкой мыши операция подтвердится (см. рис. 4.13).

*Trim* и *Extend –* позволяют **отрезать или удлинить** объект до пересечения с другим объектом.

*Sketchscale –* масштабирование эскиза или части эскиза относительно точки.

*Offset* – смещает контур на заданном расстоянии от него, для создания выберите контур или отдельный объект, после этого укажите расстояние, на которое будет смещен новый контур.

Ограничения или *Constraints,* позволяют задавать связи между объектами, например параллельность или горизонтальность. *Constraints* неразрывно связаны с размерами, поэтому зачастую используются совместно и иногда могут друг друга взаимозаменять.

[\[https://help.autodesk.com/view/fusion360/ENU/?guid=GUID-A52508BD-DD3F-](https://help.autodesk.com/view/fusion360/ENU/?guid=GUID-A52508BD-DD3F-49E9-8A9C-9CDDA4581E10)[49E9-8A9C-9CDDA4581E10\]](https://help.autodesk.com/view/fusion360/ENU/?guid=GUID-A52508BD-DD3F-49E9-8A9C-9CDDA4581E10) – подробнее про *Constraints* и *dimension.*

Для **завершения** построения нажмите *Finish Sketch.*

<span id="page-15-0"></span>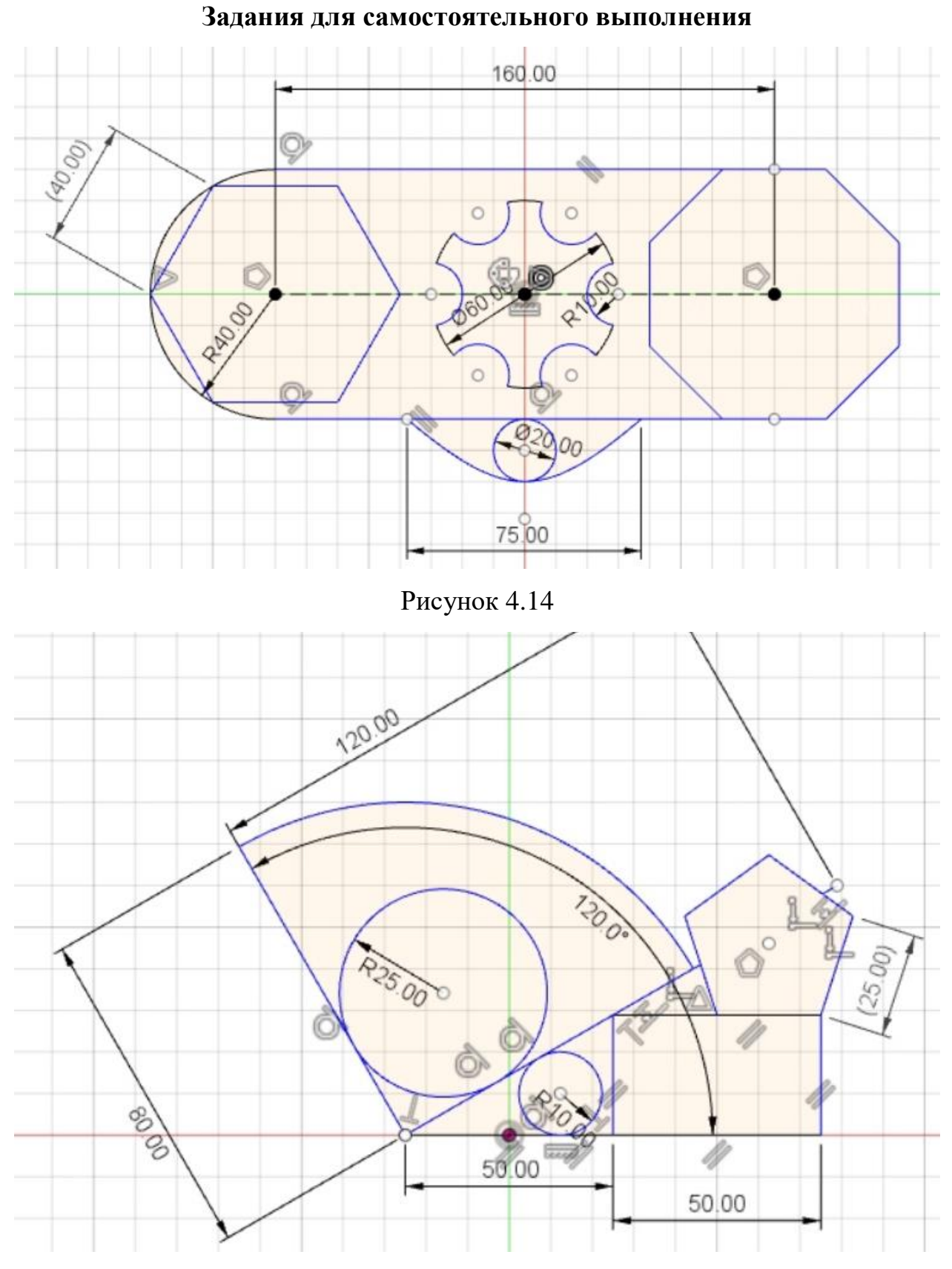

Рисунок 4.15

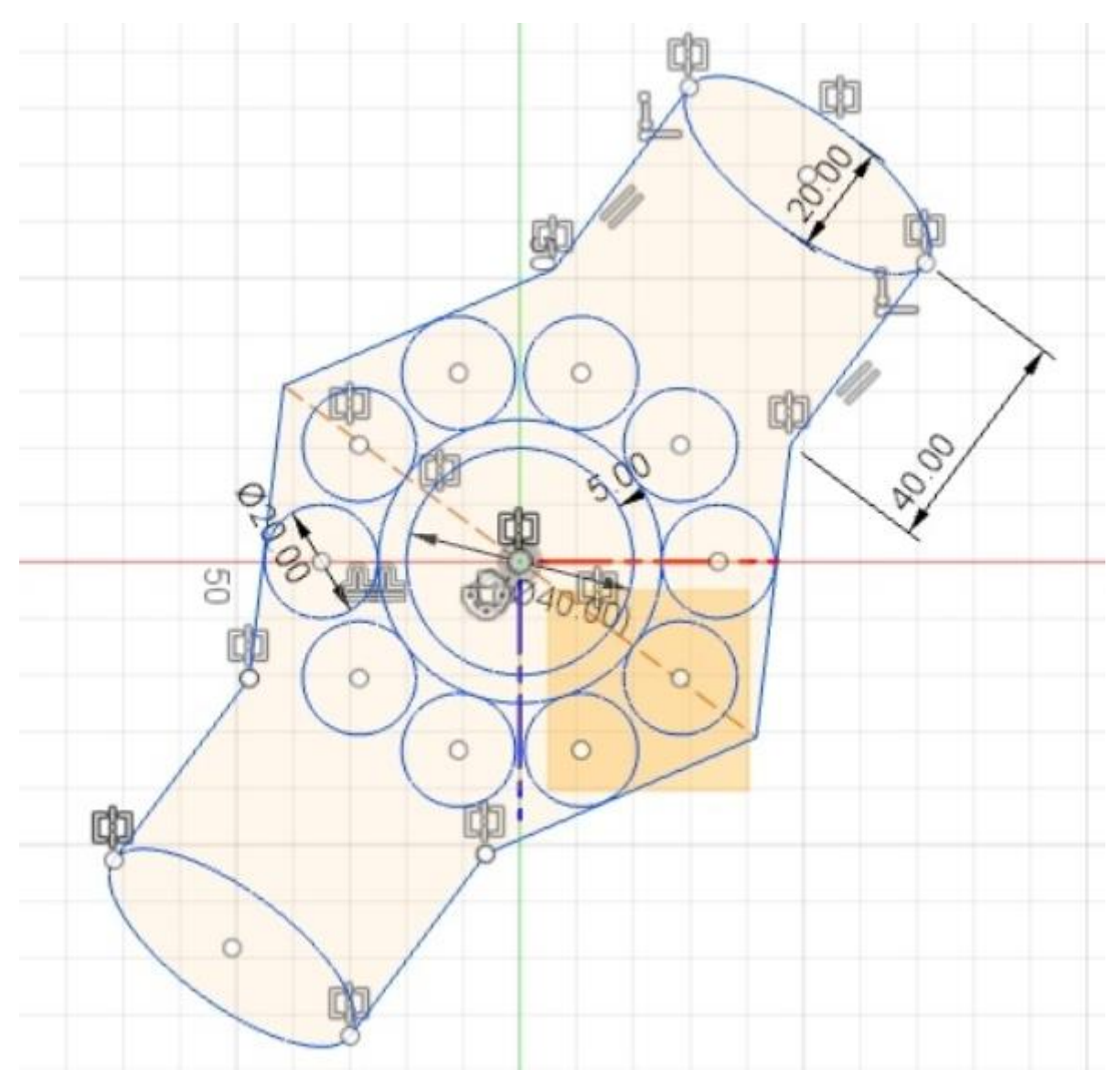

Рисунок 4.16

#### **Тест**

<span id="page-17-0"></span>1) Что означает символ «глаза», расположенный слева от объектов браузера?

a) Объект требует внимания.

b) Кнопка вызова справки по объекту.

- c) Кнопка включения и отключения видимости объекта.
- d) Индикатор использования объекта.
- 2) В каком месте можно создавать эскизы в среде Fusion 360?
	- a) На любой плоской грани и на любой плоскости.
	- b) Только на плоскостях координат.
	- c) Только на поверхностях.

3) Каким образом можно выйти из режима создания эскиза в среде Fusion 360?

- a) С помощью кнопки StopSketch на панели инструментов.
- b) С помощью кнопки StopSketch в окне SketchPalette.
- c) С помощью кнопки StopSketch в контекстном меню.
- d) Справедливы все варианты.
- 4) Каким образом понять, замкнута ли геометрия Sketch'а?
	- a) Необходимо вызвать свойства размеров.
	- b) Зависимости имеющейся геометрии отображаются в окне SketchPalette.
	- c) Sketch обретает бледно-желтый цвет.
- 5) Как называется инструмент во вкладке Sketch, удаляющий лишние линии?
	- a) Trim.
	- b) Extend.
	- c) Break.

6) Какая «горячая клавиша» служит вызовом инструмента Offset?

- a) M.
- $b)$  T.
- c) O.
- d) E.

#### **3.2. Твердотельное моделирование**

<span id="page-18-0"></span>[\[https://help.autodesk.com/view/fusion360/ENU/?guid=GUID-99E108D3-07E9-](https://help.autodesk.com/view/fusion360/ENU/?guid=GUID-99E108D3-07E9-4FFA-AEF9-A97D3278ED91) [4FFA-AEF9-A97D3278ED91\]](https://help.autodesk.com/view/fusion360/ENU/?guid=GUID-99E108D3-07E9-4FFA-AEF9-A97D3278ED91) – подробнее про твердотельное моделирование.

Вкладка Solid содержит традиционные инструменты твердотельного моделирования и поддерживает как параметрический, так и твердотельный режимы моделирования. Инструменты твердотельного моделирования можно использовать для **создания и изменения** трехмерных твердых тел **из эскизов или примитивов**.

Если ваша конструкция требует подвижности, вы можете определить соединения и движение между различными компонентами.

Начнем с меню *Create* на инструментальной панели твердотельного моделирования (см. рис. 4.17).

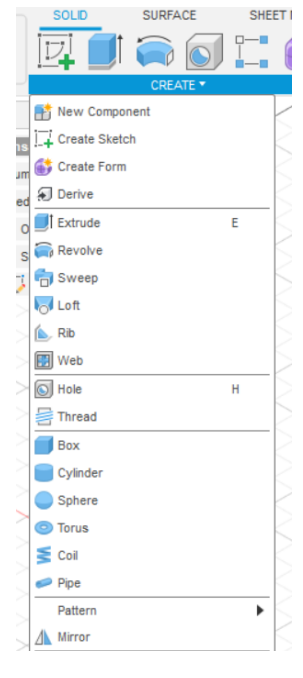

Рисунок 4.17

Начнем с примитивов (см. рис. 4.18).

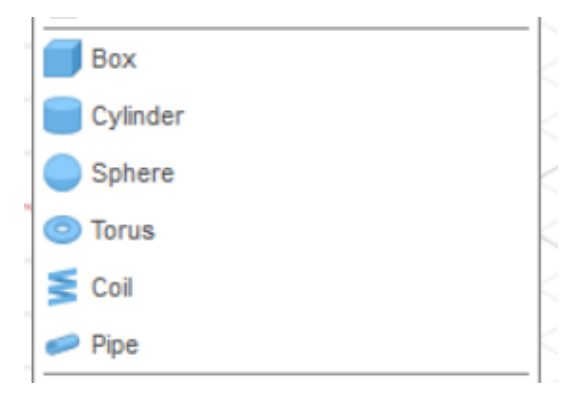

Рисунок 4.18

Примитивы позволяют создать тела, не создавая эскизы. Для создания примитива выберите нужный примитив, после выберите опорную плоскость и задайте размеры в появившемся окне. Рассмотрим на примере тора (см. рис. 4.19).

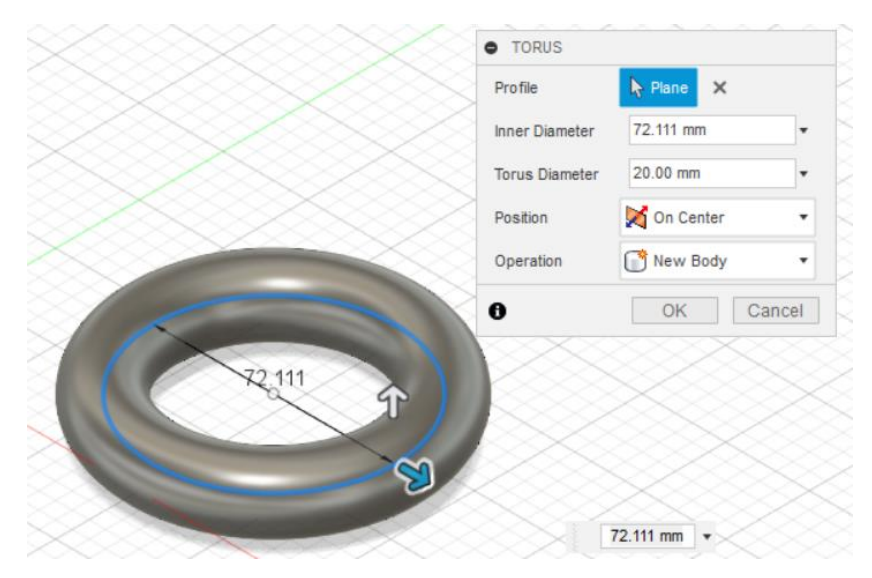

Рисунок 4.19

Все примитивы строятся подобно, сначала выбираем **опорную плоскость**, затем задаем **размеры**.

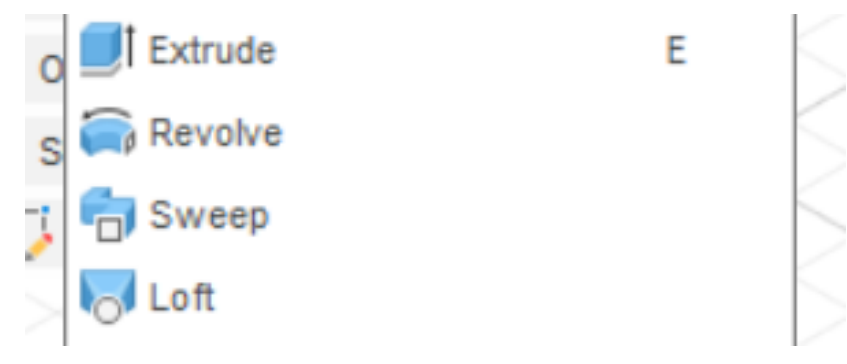

Рисунок 4.20

Основные операции любого трехмерного моделирования создаются на основе заранее подготовленной геометрии *Sketch* (см. рис. 4.20).

*Extrude* – позволяет выдавливать/удалять материал по нормали к выбранному эскизу.

*Revolve* – выдавливает/удаляет материал, вращая эскиз относительно выбранной оси.

*Sweep* – выдавливает/удаляет материал, перемещая эскиз профиля по эскизу траектории (необходимо **два** взаимно ортогональных **эскиза**).

Loft – выдавливает/удаляет материал, соединяя два удаленных друг от друга эскиза (необходимо **два эскиза**).

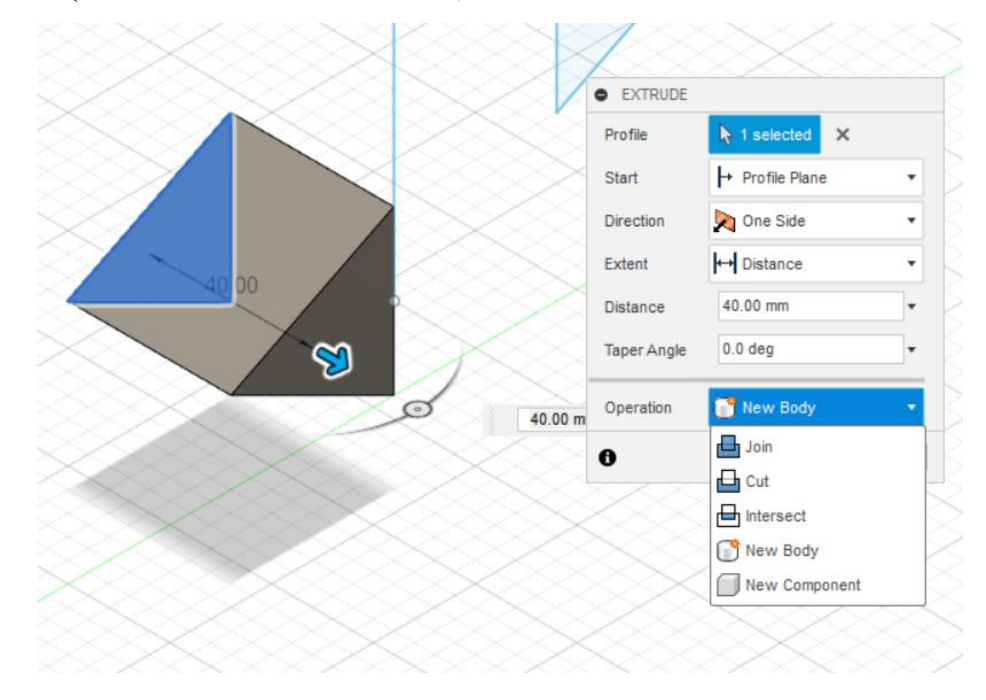

Рисунок 4.21

Пример выполнения операции *Extrude* (см. рис. 4.21). Напротив надписи Profile выбирается один или несколько эскизов, которые необходимо выдавить. Operation – позволяет выбрать тип выдавливания.

На рисунке выше видно, что существует выбор между *Body* и *Component*.

*Component* – может участвовать в сборке и содержать в себе несколько *Body*.

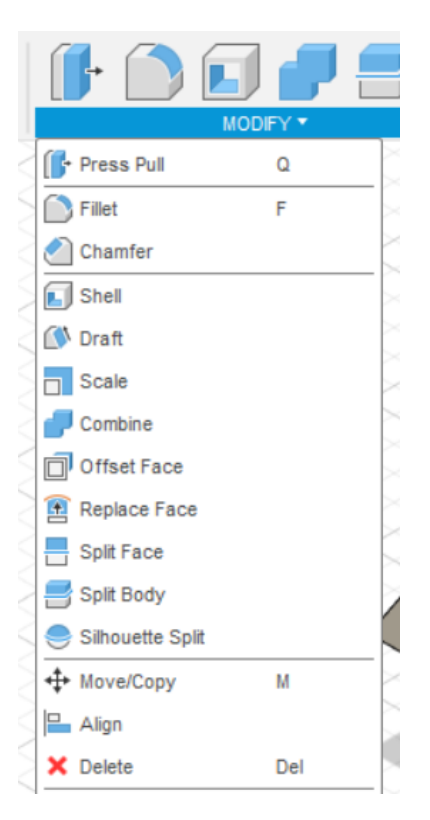

Рисунок 4.22

Modify позволяет изменять созданную ранее твердотельную геометрию (см. рис. 4.22).

*Press Pull* – изменяет размер граней, тел, скруглений, фасок, отверстий и другой геометрии. Точное поведение зависит от выбранной геометрии. Вы можете создать скругление или радиус на кромках, создать экструзии из эскизов и смещение существующих граней.

*Fillet* – округляет кромки твердого тела, добавляя материал к внутренним кромкам и удаляя материал из внешних кромок.

**Вы можете использовать команду** *Press Pull* **для изменения существующих скруглений.**

*Chamfer* – скашивает кромки твердого тела, добавляя материал к внутренним кромкам и удаляя материал с внешних кромок.

**Вы можете использовать команду** *Press Pull* **для изменения существующих фасок.**

*Shell* – создает тонкостенное твердое тело, выдалбливая его внутреннюю часть. Вы можете использовать ее для удаления материала из внутренней части твердого тела, создавая полость со стенками заданной толщины. Смещать стенки твердого тела внутрь, наружу или в обоих направлениях. Создать полое твердое тело или удалить грани, чтобы сформировать отверстие.

*Draft* – применяет фиксированный или разделительный угол для поворота плоских граней на твердом теле.

*Scale* – увеличивает или уменьшает размер твердых тел.

*Combine* – **соединяет**, разрезает или пересекает твердые тела.

### **Задания для самостоятельного выполнения**

<span id="page-23-0"></span>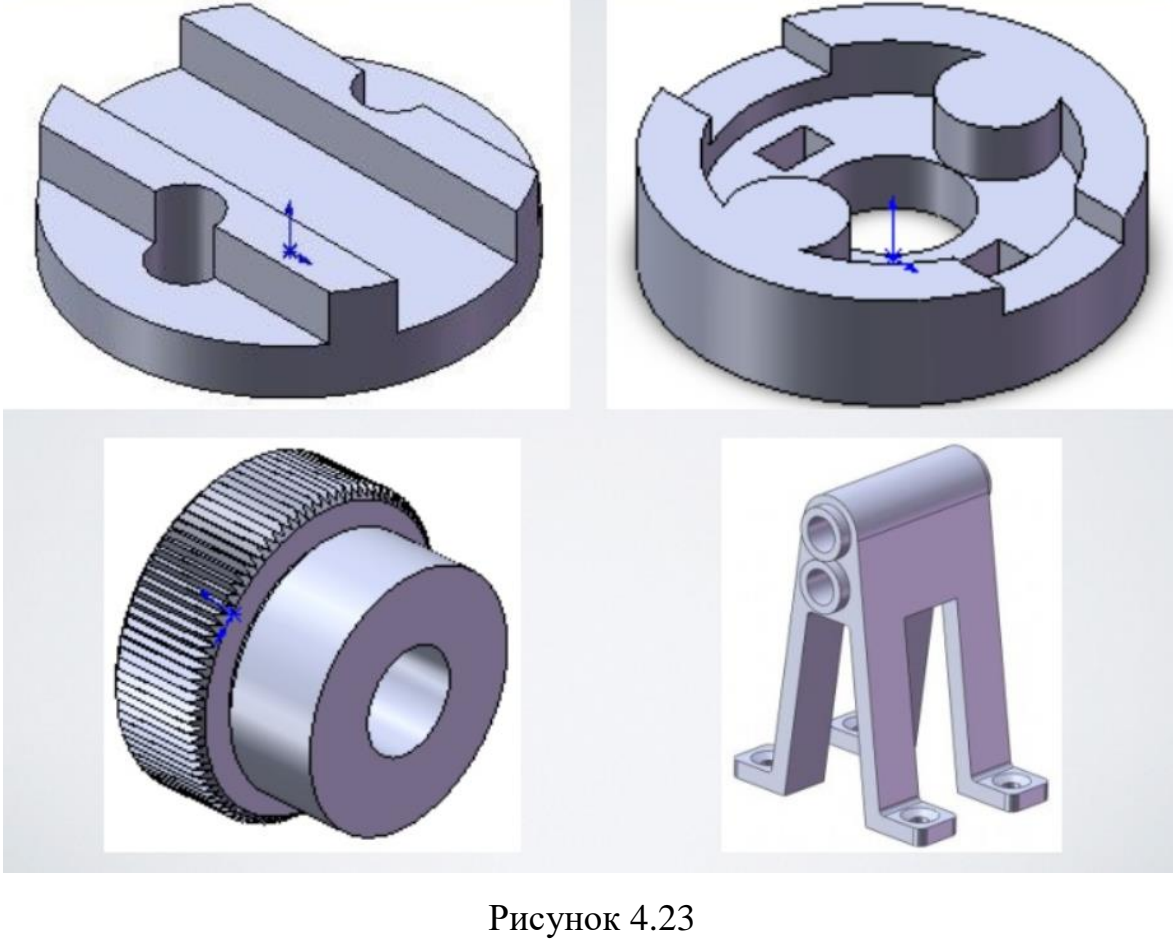

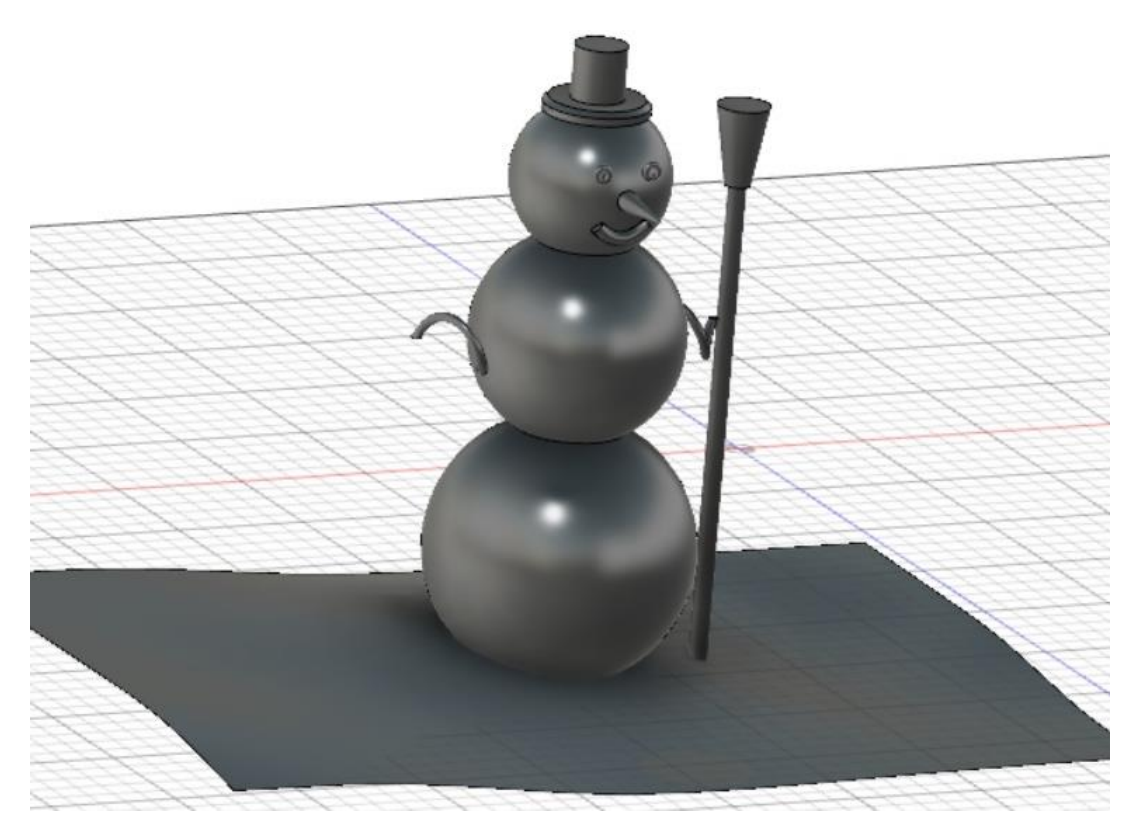

Рисунок 4.24

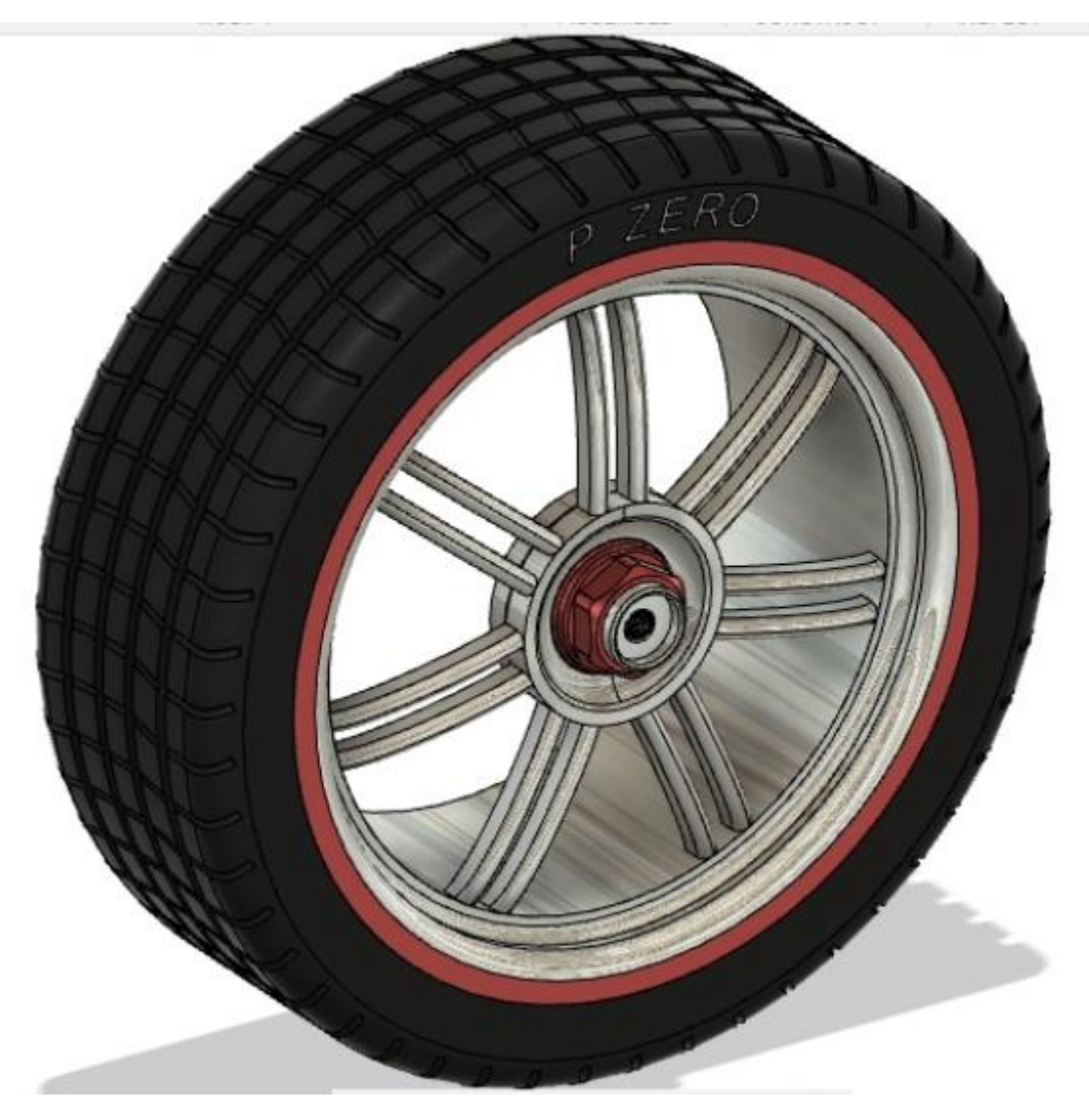

Рисунок 4.25

#### **Тест**

<span id="page-25-0"></span>1) В каком случае при операции выдавливания возможно объединение создаваемого объекта с другими объектами в одно твердое тело?

a) Если результат выдавливания имеет пересечение с другими телами.

b) Если создаваемый объект не пересекается с другими телами.

c) Если новое твердое тело имеет нулевую массу.

2) Какие опции предлагает команда Shell для указания направления создания оболочки? Укажите все возможные варианты.

a) Наружу.

b) Внутрь.

c) В обе стороны относительно существующих граней.

3) Что позволяет измерять инструмент «измерить»? Выберите все подходящие варианты.

a) Углы.

b) Расстояния.

c) Массу.

4) Чем отличаются физический материал и текстура в среде Fusion 360?

- a) Для материала характерны физические свойства.
- b) Материалы входят в текстуры как составная часть.
- c) Текстуры могут входить в физические расчеты моделей.

5) Для чего служит инструмент Thicken?

a) Создает копию файла.

- b) Увеличивает толщину тонкостенного материала.
- c) Уничтожает привязки в модели.
- d) Все варианты неверны.

6) Какой инструмент быстро перемещает два твердых тела до их соприкосновения?

- a) Draft.
- b) Combine.
- c) Join.
- d) Align.

#### **3.3. Сборка**

<span id="page-26-0"></span>Сборка — это набор компонентов, которые функционируют как единая конструкция. Вы можете использовать инструменты положения, соединения и движения для определения взаимосвязей между компонентами в проекте.

Поскольку для сборок не существует специального типа файлов, каждая может содержать:

 единый компонент, состоящий из **тел без каких-либо соединений** или движения между ними;

 сборку компонентов и подкомпонентов с установленными между ними соединениями и движением.

Если вы собираетесь создать сборку, то лучше всего:

1) Используйте команду *New Component* для создания компонентов в начале процесса проектирования, прежде чем приступать к созданию геометрии (см. рис. 4.26).

2) Создавайте эскизы и тела внутри компонента, к которому они принадлежат с самого начала.

Этот рабочий процесс помогает поддерживать «чистую» историю проектирования для каждого компонента и настраивает компоненты таким образом, чтобы их было легко повторно использовать в других проектах.

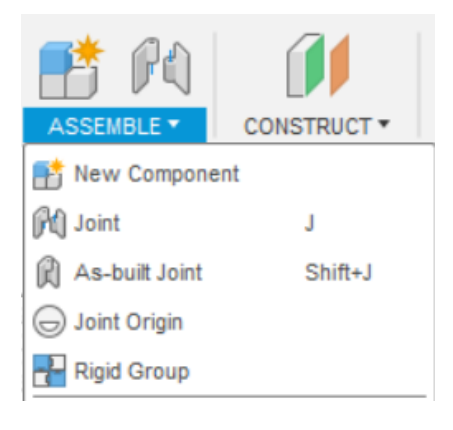

Рисунок 4.26

*New Component* – позволяет создавать новые компоненты или делать компоненты из уже существующих тел.

27

*Joint* – соединяет компоненты связями. Для создания соединения нужно указать опорные объекты (ребра, точки, плоскости). В сборке с помощью *Joint* могут участвовать **только компоненты.**

*As-built Joint* – соединяет компоненты связями, используется если они уже размещены в рабочей области так, как вам нужно. Для создания просто укажите нужные тела.

*Joint origin –* размещает начало координат на компоненте, используемое для связи компонентов.

*Rigid group* – cобирает выбранные компоненты в одну группу, чтобы они перемещались как один объект.

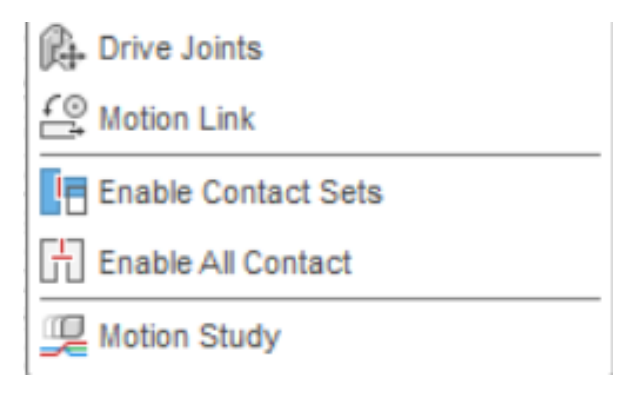

Рисунок 4.27

*Drive Joints –* изменяет угол поворота или значение расстояния для выбранного соединения.

*Motion link* – соотношение между степенями свободы выбранных соединений. **Например, зубчатое зацепление**.

*Enable contact sets* – активирует анализ контактов между компонентами в наборах контактов. Если наборы контактов **не были установлены**, определите их с помощью команды *New Contact Sets* (см. рис. 4.28).

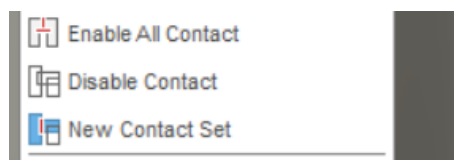

Рисунок 4.28

*New Contact Sets –* устанавливает анализ контактов между выбранными компонентами. Контактные наборы предотвращают прохождение деталей друг через друга.

#### **Задание для самостоятельного выполнения**

<span id="page-29-0"></span>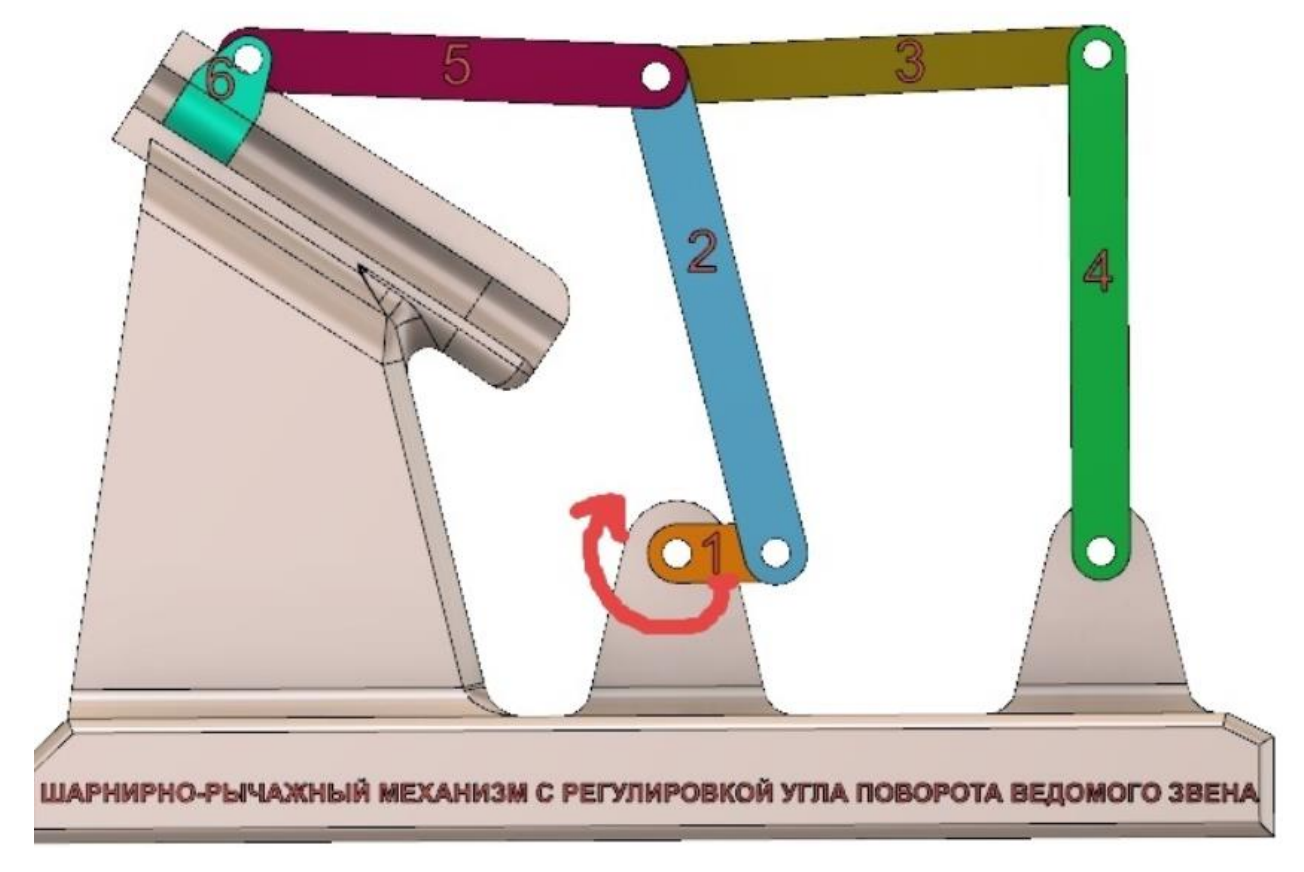

Рисунок 4.29

### **Тест**

- <span id="page-30-0"></span>1) Что служит активацией контактной пары?
	- a) New Contact Set.
	- b) Enable Contact Set.
	- c) Drive Joint.
- 2) Какие элементы могут участвовать в движении сборки?
	- a) Body и Component.
	- b) Body.
	- c) Component.
- 3) Как зафиксировать элемент сборки в неподвижное состояние?
	- a) В браузере элементов, операция Ground.
	- b) Вкладка Assemble, операция Rigid Group.
	- c) Оба варианта верны.
	- d) Оба варианта неверны.

#### **3.4. Чертеж**

<span id="page-31-0"></span>При создании чертежа из среды моделирования *Fusion 360* система создает 2D-проекцию выбранных компонентов. Созданный таким образом чертежный вид называется базовым видом. После размещения базового вида на чертеже можно создавать из него ортогональные и изометрические проекционные виды.

Система вычисляет наиболее подходящий масштаб для базового вида в момент создания чертежа. При необходимости вы можете изменить масштаб позже. По умолчанию проекционные виды наследуют масштаб от базового вида.

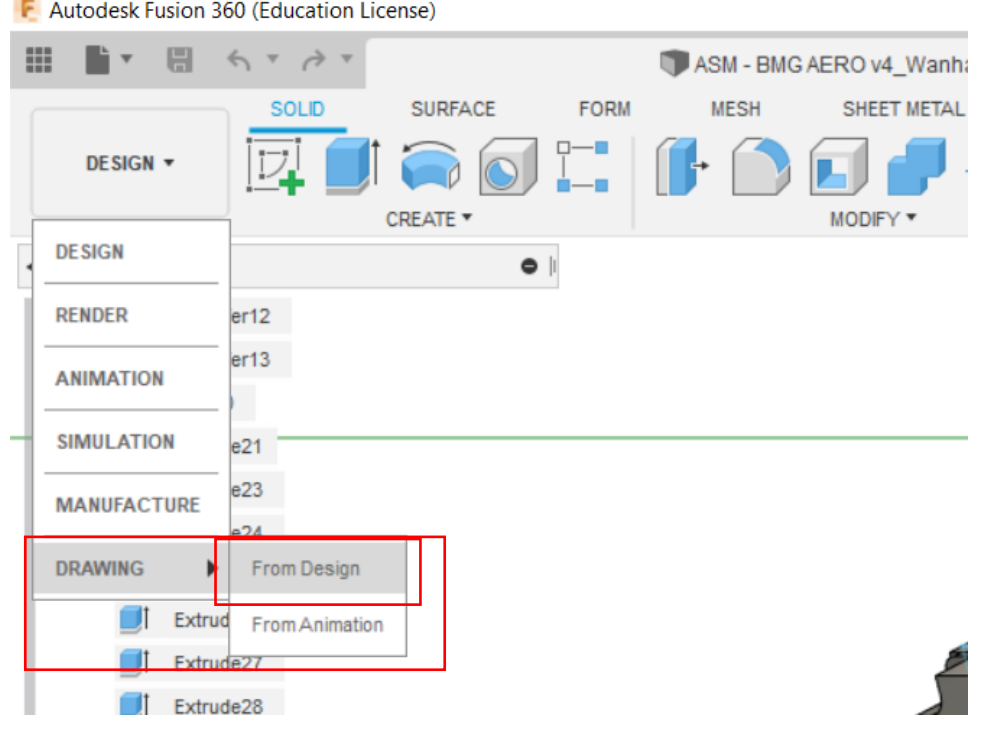

Рисунок 4.30

После нажатия открывается новое окно с инструментами работы с чертежами (см. рис. 4.31).

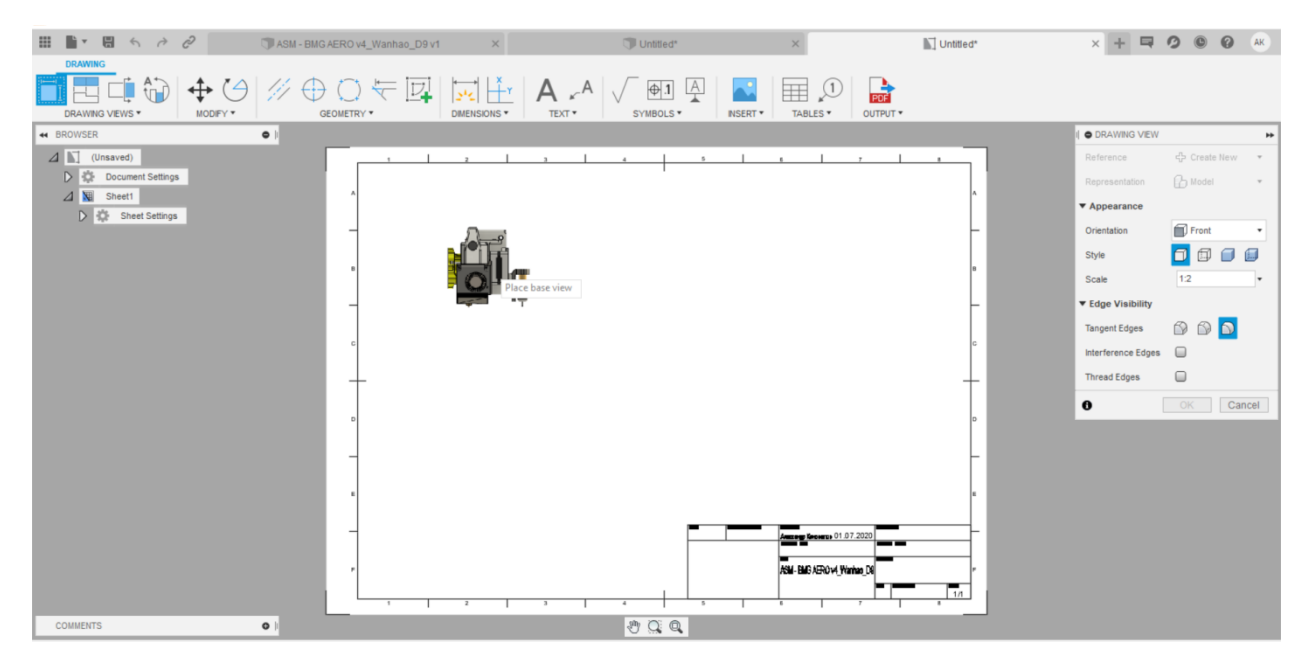

Рисунок 4.31

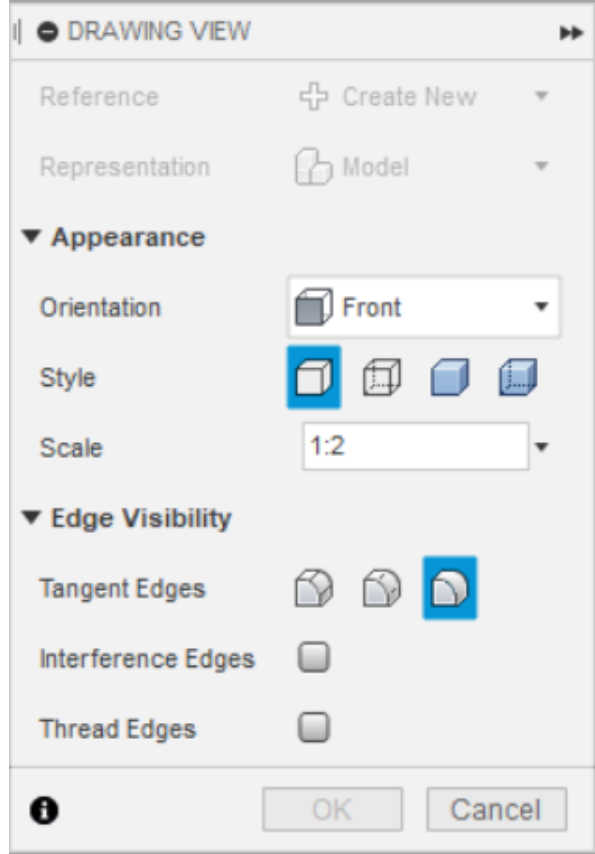

Рисунок 4.32

Окно в правой части позволяет настроить отображение вида (см. рис. 4.32). После выбора нужных параметров и размещения вида на листе нажимаем *OK,*  после появляется чертеж выбранного вида (см. рис. 4.33).

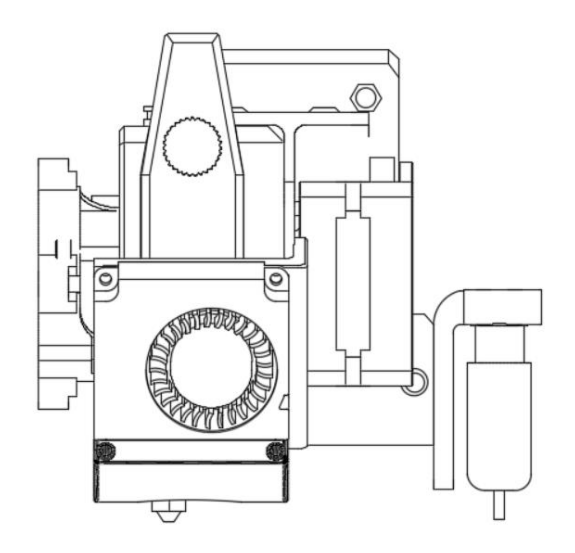

Рисунок 4.33

Команды панели инструментов:

*Drawing Views* – отображение 2D-проекций 3D-дизайна на листе. Первый вид, который вы размещаете – это базовый вид. Вы можете спроецировать дополнительные виды из базового вида.

*Modify tools* – перемещение, поворот и удаление объектов на листе.

*Annotation Geometry* – добавление осевых меток, осевых линий, расширений кромок и чертежных эскизов на лист.

*Dimensions* – размеры геометрии, отображаемой на листе.

*Textand Leaders* – указывайте, помечайте и комментируйте важные элементы на листе.

*Tables* – список деталей с пронумерованными идентификаторами.

*Output* – набор чертежей в формате PDF, DWG или DXF. Список деталей в формате CSV.

## **4. РЕНДЕР**

<span id="page-34-0"></span>[\[https://help.autodesk.com/view/fusion360/ENU/?guid=GUID-834C5728-53CA-](https://help.autodesk.com/view/fusion360/ENU/?guid=GUID-834C5728-53CA-41BA-AF07-2DC992A568AD)

 $41BA-AF07-2DC992A568AD$ ] – подробно про рендер.

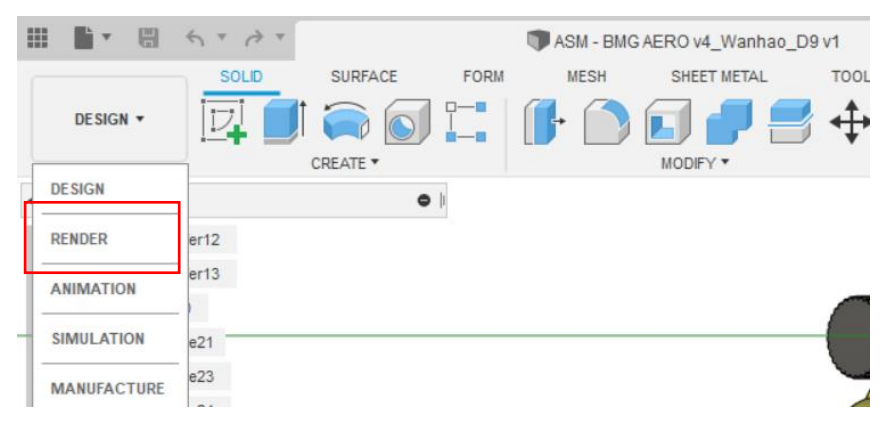

Рисунок 5.1

Рендеринг – это процесс создания фотореалистичного изображения путем объединения информации о геометрии, камере, текстуре, освещении и затенении (также называемых материалами) с помощью компьютерной программы. Вы можете использовать визуализированные изображения для передачи внешнего вида и функций конструкций (см. рис. 5.2).

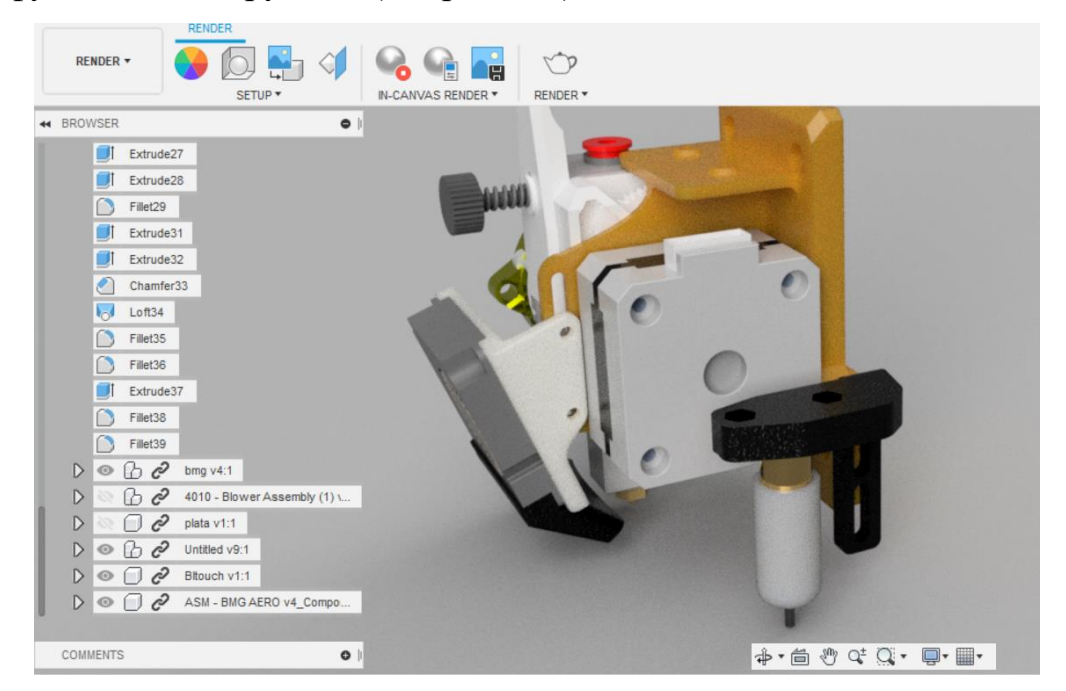

Рисунок 5.2

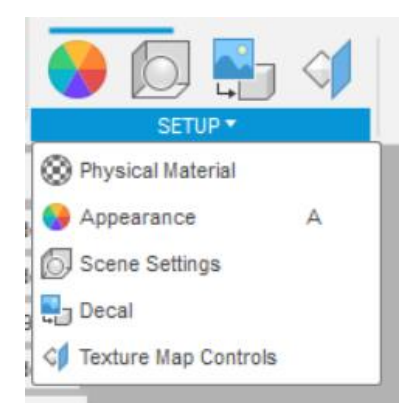

*Appearance* – отражает материал, который вы используете на детали (см. рис. 5.3). Внешние проявления разделены по типам, каждый тип обладает уникальными свойствами.

#### Рисунок 5.3

Определения внешнего вида включают такие свойства как цвет, узоры, изображения текстур и карты рельефа. Эти свойства объединяются, чтобы обеспечить уникальный внешний вид. Внешний вид, присвоенный материалу, является одним из активов определения материала. Вы можете использовать ресурсы внешнего вида, чтобы переопределить внешний вид, назначенный материалу. Например, если материал из стали выглядит как металл, замените внешний вид на внешний вид отделки, такой как хромирование, анодирование или краска.

Внешний вид делится на такие категории как стекло, металл, пластик и дерево. Категории содержат различные типы связанных между собой проявлений. Например, категория металл содержит такие типы как алюминий, бронза и сталь. Каждый тип материала имеет уникальные специфические свойства внешнего вида.

*Scene settings –* управляет освещением, цветом фона, наземными эффектами и камерой в вашем рендере.

#### *Environment Library*

*Current Style* – отображает в стиле окружающую среду.

*Library –* выберите стиль освещения из библиотеки. Некоторые стили необходимо загрузить, прежде чем они будут применены.

*Attach Custom Environment* – позволяет выбрать пользовательский стиль. Поддерживаемые типы файлов: EXR, HDR, PIC, RGBE, XYZE.

*Lighting*

Освещение, использует настройки окружающей среды. Выберите стиль окружения в раскрывающемся списке. Это устанавливает экспозицию и поворот по отношению к освещению. Используйте ползунки для регулировки.

*Brightness* – управляет интенсивностью света от стиля.

*Position* – управляет положением и вращением огней освещения.

*Background* – задает окружение, чтобы использовать изображение *(Environment)* или сплошной цвет (*Solid Color)* для выбора цвета.

#### *Ground effects*

*Ground Plane –* отображает плоскость, которая будет землей на картинке. Допускаются тени на земле и отражения, если эта опция включена.

*Flatten Ground* – позволяет создать «текстурированную» плоскость, на которой изображение окружающей среды отображается как текстура.

*Reflections* – отражения объектов на картинке отражаются на плоскости земли.

*Roughness* – доступно, когда включены отражения. Контролирует резкость отражения.

#### *Camera settings*

*Camera* – установка камеры на ортогональный или перспективный вид.

*Focal Length* – устанавливает фокусное расстояние, введя числовое значение или используя ползунок.

*Exposure* – устанавливает экспозицию камеры.

*Depthof Field* – глубина резкости включается, если это необходимо. Глубина резкости отображается только при включенной трассировке лучей.

Выберите объект для Центра фокусировки.

Установите величину размытия, введя числовое значение или используя ползунок.

*Aspect Ratio –* определяет соотношение сторон для рабочей области рендеринга.

# **5. АНИМАЦИЯ**

<span id="page-37-0"></span>[\[https://help.autodesk.com/view/fusion360/ENU/?guid=GUID-9A263543-7C2E-](https://help.autodesk.com/view/fusion360/ENU/?guid=GUID-9A263543-7C2E-42F5-B2C0-C387B3075C97)[42F5-B2C0-C387B3075C97\]](https://help.autodesk.com/view/fusion360/ENU/?guid=GUID-9A263543-7C2E-42F5-B2C0-C387B3075C97) – подробно про создание анимации.

Анимации позволяет создавать автоматические или ручные разнесенные виды, а также иметь контроль над уникальной анимацией деталей и сборок. Анимация может использоваться для оценки и представления проектов, функциональных возможностей проекта, включая операции сборки или ремонта.

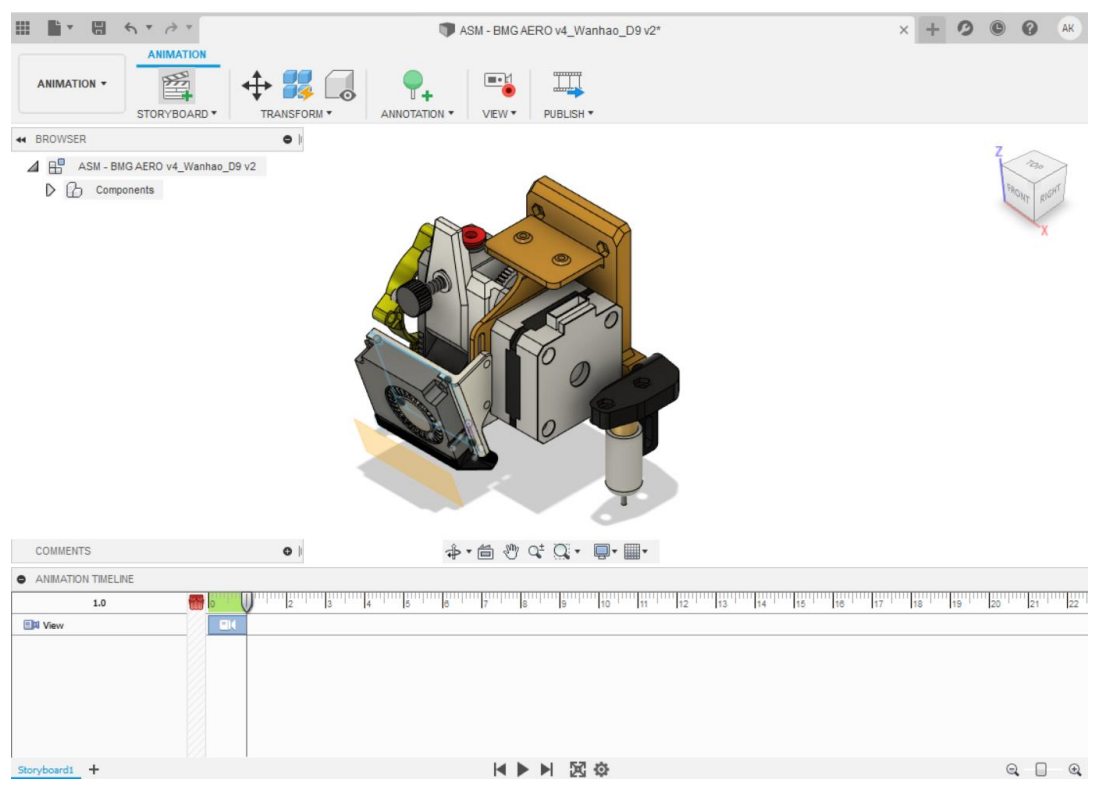

Рисунок 6.1

*Storyboards* (Раскадровка)

Раскадровка – это набор «представлений» и действий на временной шкале

(см. рис. 6.2).

| <b>ANIMATION TIMELINE</b>       | 직                                                                                                    |
|---------------------------------|----------------------------------------------------------------------------------------------------|
| 5.4                             | 14 12 13 14 15 16 17 18 19 20 21 22 23<br>$    $ 10 <sup><math>  </math></sup><br>  7    8       9    <br><b>ISW</b><br> 2 <br>'13'<br>$\vert 4 \vert$<br> 6 <br>11 |
| $\mathbf{B}$ View               | $\blacksquare$                                                                                                    |
| ▲ <b><i>△</i></b> Components    |                                                                                                    |
| Bottom - Front:1                | $\oplus$                                                                                                    |
| Bottom - Anvil:1                | $\oplus$                                                                                                    |
| $\Box$ Spring:1                 | $\overline{\oplus}$                                                                                                    |
| <b>Lower Mount:1</b>            | $\ket{\oplus}$                                                                                                    |
| ▷ Upper - Front:1               | Ŧ                                                                                                    |
| Upper - Back:1                  | $\oplus$                                                                                                    |
|                                 |                                                                                                    |
|                                 |                                                                                                    |
| <b>Rotate top</b> Rotate Bottom | 4 <sup>°</sup><br>H ▶ ▶ 因※                                                                                                    |

Рисунок 6.2

Свойства раскадровки включают в себя:

Название раскадровки отображается в виде текста, заголовка. Вы можете изменить имена раскадровок по умолчанию. Длительность раскадровки соответствует общему времени действий, создающих анимацию раскадровки.

*Actions* (Действия)

Действие – это визуальное представление компонента, трансформирующегося в определенный момент времени. Добавьте действия в раскадровку, чтобы создать анимацию для модели. Затем для каждого действия измените время начала и/или окончания, чтобы настроить это действие.

Когда ползунок воспроизведения находится на временной шкале в положительном моменте времени, действия захватываются и могут быть отредактированы. На временной шкале отображаются все действия, включенные в выбранную раскадровку. Когда ползунок воспроизведения находится в момент времени 0 или в пустой зоне (пустая зона – слева от временной шкалы), действия не записываются, но выполненные преобразования выполняются. Это особенно полезно для настройки сцены при подготовке к анимации.

# **СПИСОК ЛИТЕРАТУРЫ**

<span id="page-39-0"></span>1. Getting started for absolute beginners [Электронный ресурс]. – Режим доступа:

<https://help.autodesk.com/view/fusion360/ENU/courses/>

- 2. Product documentation [Электронный ресурс]. Режим доступа: [https://help.autodesk.com/view/fusion360/ENU/?guid=GUID-1C665B4D-](https://help.autodesk.com/view/fusion360/ENU/?guid=GUID-1C665B4D-7BF7-4FDF-98B0-AA7EE12B5AC2)[7BF7-4FDF-98B0-AA7EE12B5AC2](https://help.autodesk.com/view/fusion360/ENU/?guid=GUID-1C665B4D-7BF7-4FDF-98B0-AA7EE12B5AC2)
- 3. Forums Fusion 360 [Электронный ресурс]. Режим доступа: <https://forums.autodesk.com/t5/fusion-360/ct-p/1234>